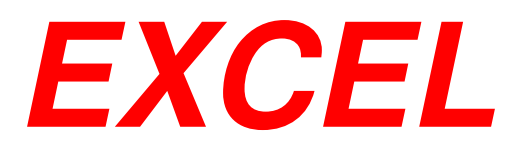

## **Modulo 1**

#### **Concetti Fondamentali**

Excel è un'applicazione che si può utilizzare per:

- $\blacksquare$ Creare un **foglio elettronico**;
- $\mathcal{L}_{\mathcal{A}}$ costruire database;
- $\mathcal{L}_{\mathcal{A}}$ Disegnare grafici;

#### **Cos'è un Foglio Elettronico?**

- $\mathcal{L}_{\mathcal{A}}$ **Un enorme foglio (una pila di fogli in EXCEL) di carta quadrettata.**
- $\mathcal{L}_{\mathcal{A}}$ **Un insieme di righe e colonne: battaglia navale!**
- $\mathcal{L}_{\mathcal{A}}$ **L'intersezione di una riga con una colonna forma una cella (Es:A1,F6).**

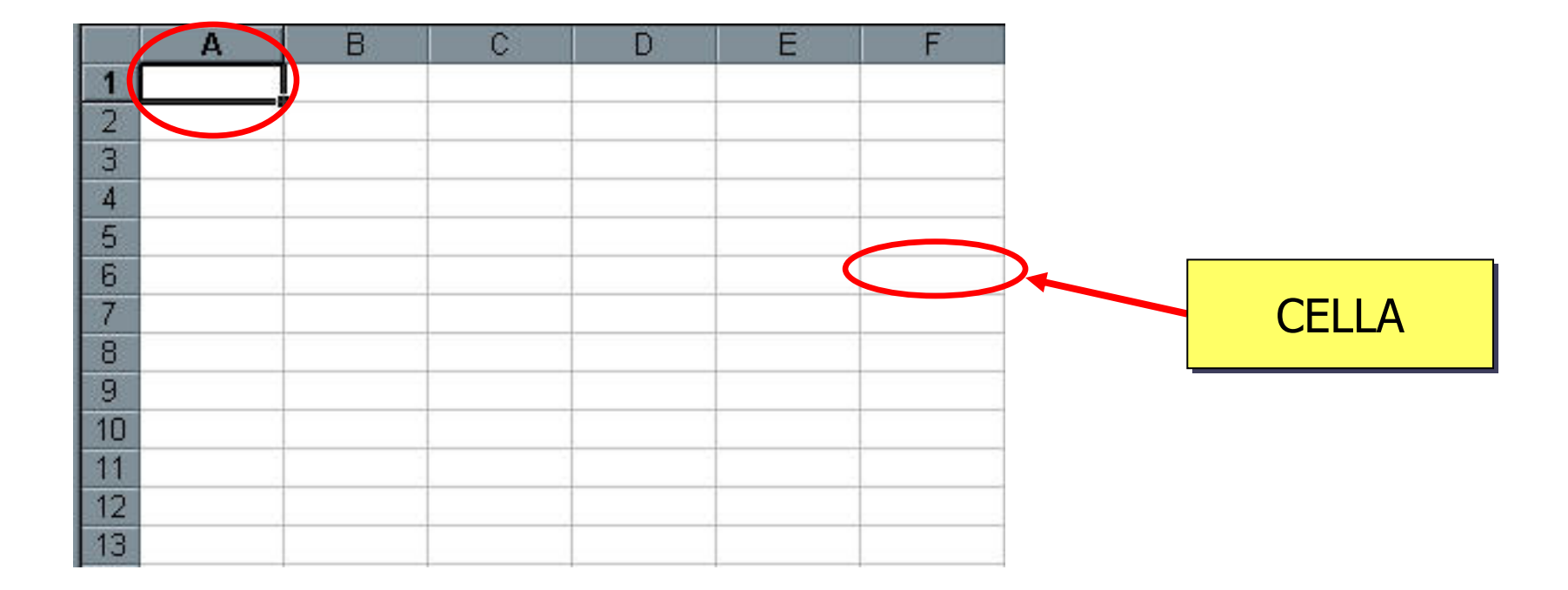

### **La Cella**

- La cella permette l' inserimento di :
	- 1. Testo;
	- 2. Numeri;
	- 3. Formule (relazioni tra celle).
- $\mathcal{L}_{\mathcal{A}}$ In un foglio elettronico utilizzando le formule i risultati saranno ricalcolati<br>cutematicamente el veriere dei veleri automaticamente al variare dei valori.
- $\mathcal{L}_{\mathcal{A}}$ **I programmi più famosi sono VisiCalc (prei)storico, ClarisWorks, Lotus 1-2-**3, Microsoft Excel (Office 97, 2000).

#### **La Cartella di lavoro**

**Cartella di lavoro di Microsoft Excel:**

- Corrisponde ad un file su disco (estensione .xls)
- <sup>È</sup> diversa dalla cartella (contenitore di file) di Windows.
- Può contenere più di un foglio.

### **Concetti fondamentali: Foglio Elettronico**

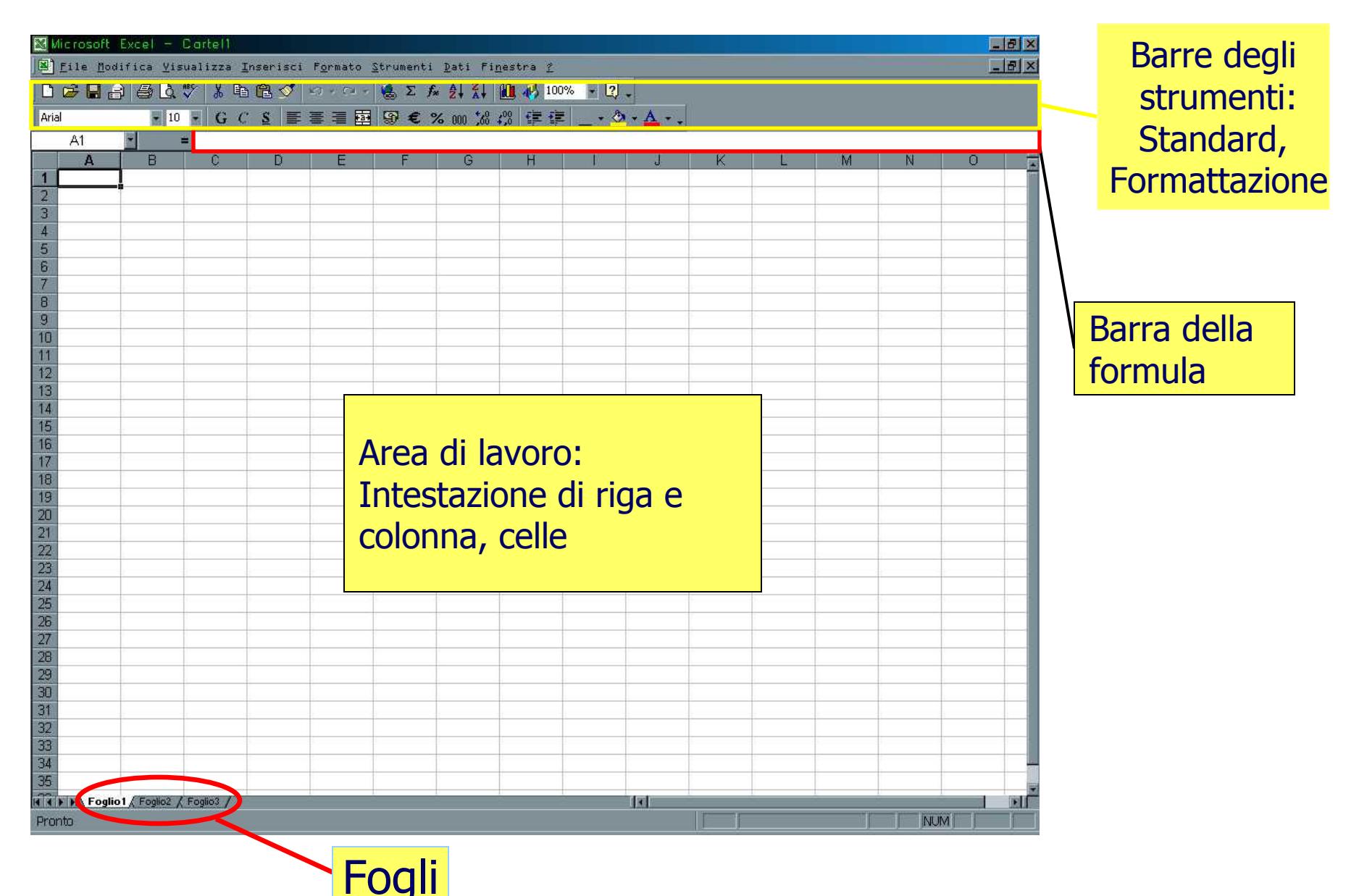

#### **Gestione documenti: Creare una nuova cartella.**

- $\mathcal{L}_{\mathcal{A}}$  <sup>È</sup> possibile creare una cartella di lavoro vuota oppure da un modello se precedentemente installato.
- Menu: **File**<sup>→</sup> **Nuovo…**
- $\mathcal{L}^{\text{max}}$ Barra degli strumenti (crea una c $\Box$ a vuota):

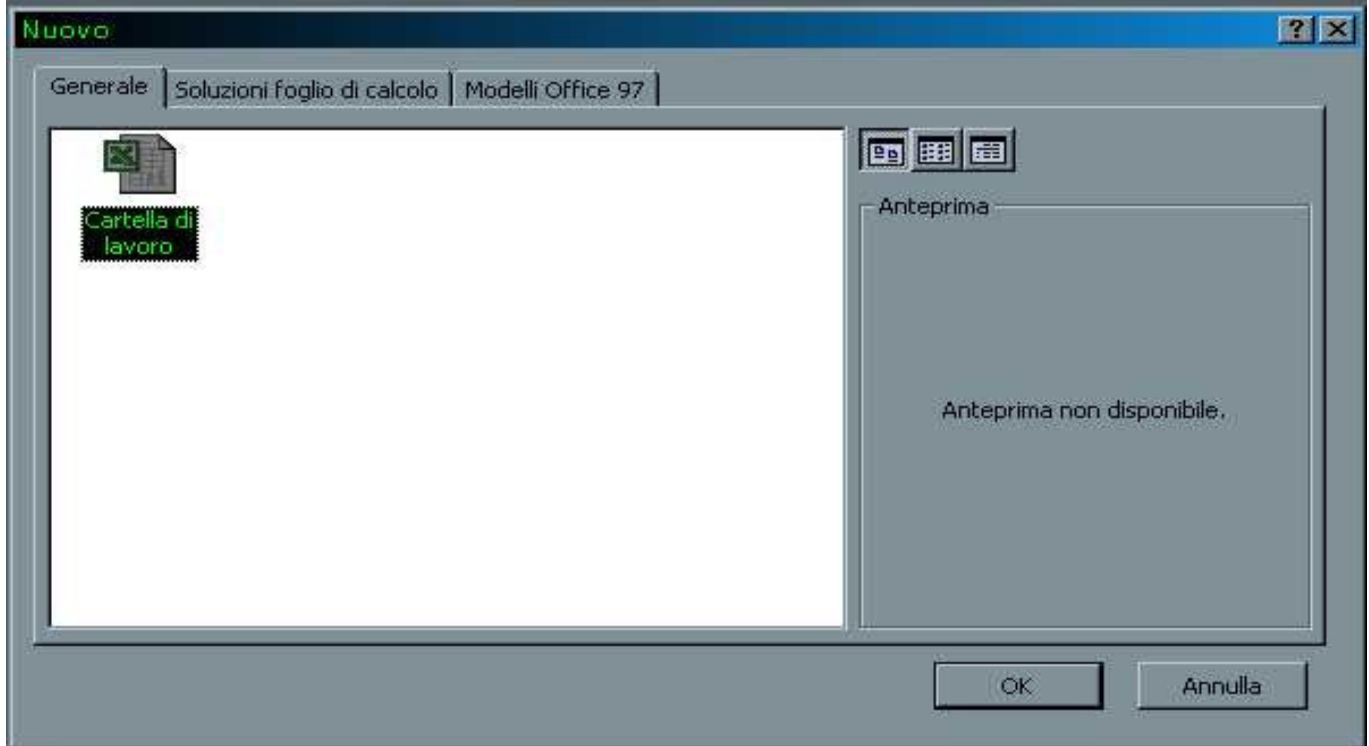

#### **Gestione documenti: Aprire una nuova cartella.**

- $\mathcal{L}_{\mathcal{A}}$ Menu: **File**→**Apri…**
- C'è la possibilità di selezionare più di un file (clic+tasto ctrl).
- Barra degli strumenti :

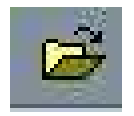

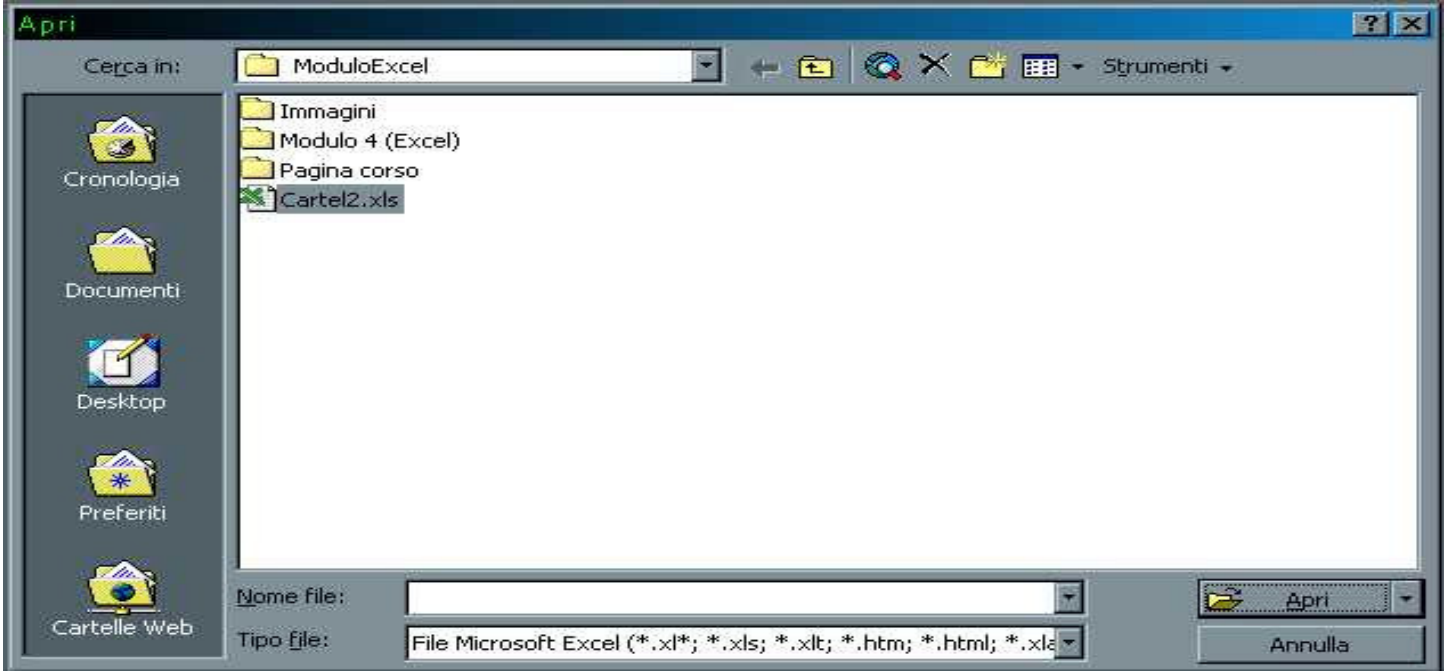

#### **Cronologia dei File**

#### **Gli ultimi 4 file aperti si trovano in fondo al menu**.

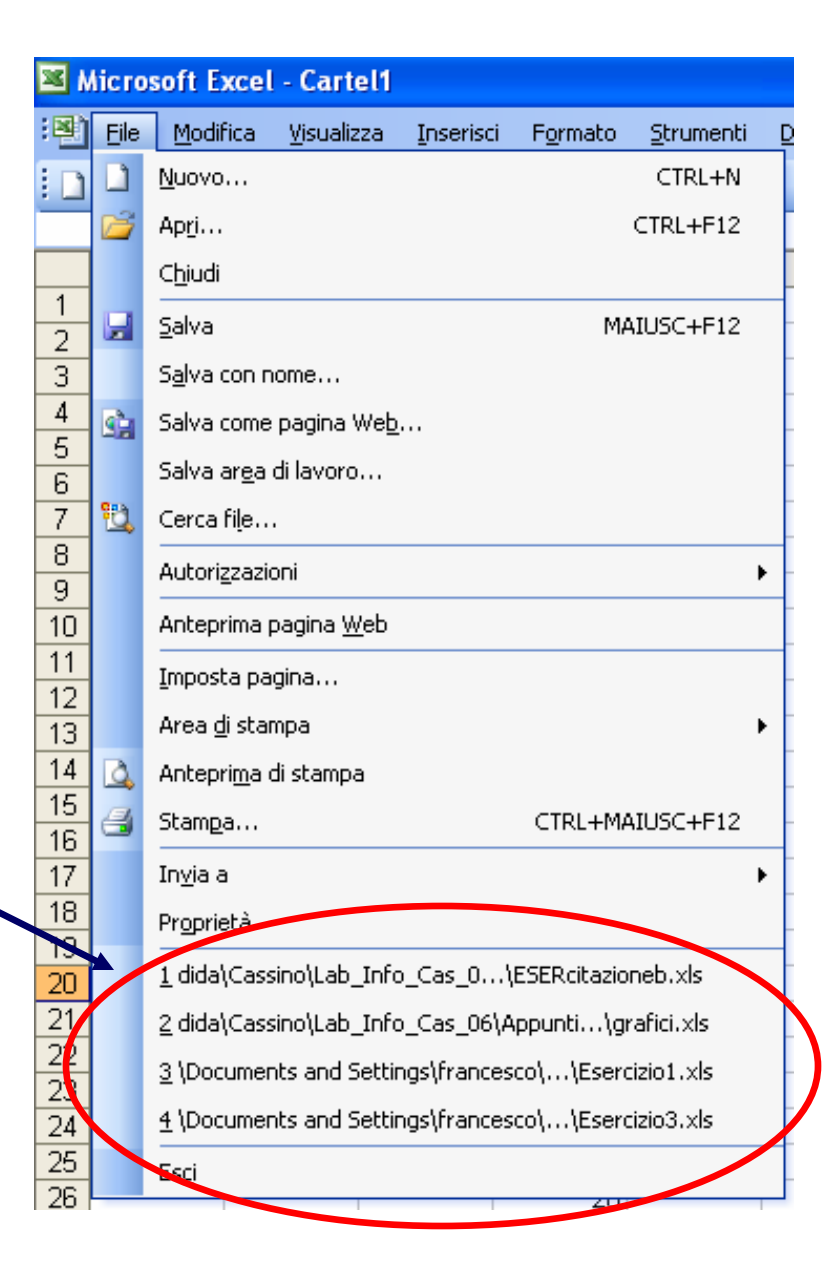

#### **Salvare una Cartella**

 $\mathcal{L}_{\mathcal{A}}$ Menu: **File**→**Salva…**

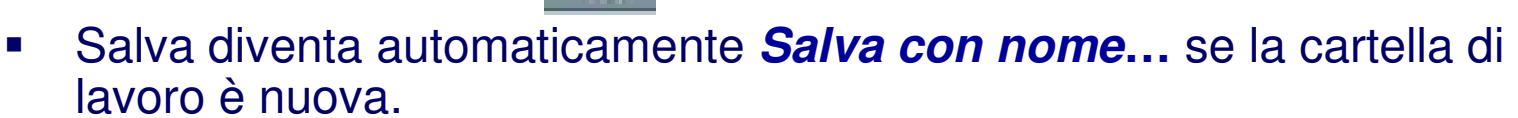

- $\overline{\phantom{a}}$ ■ Attenzione *Salva con nome*... prosegue a lavorare sul nuovo file.<br>■ Non si possono utilizzaro i soquenti caratteri: / l s ∠ \* l · ·"
- $\mathcal{L}_{\mathcal{A}}$ Non si possono utilizzare i seguenti caratteri: **/ | > < \* | : ;"**
- $\mathcal{L}_{\mathcal{A}}$ Barra degli strumenti:

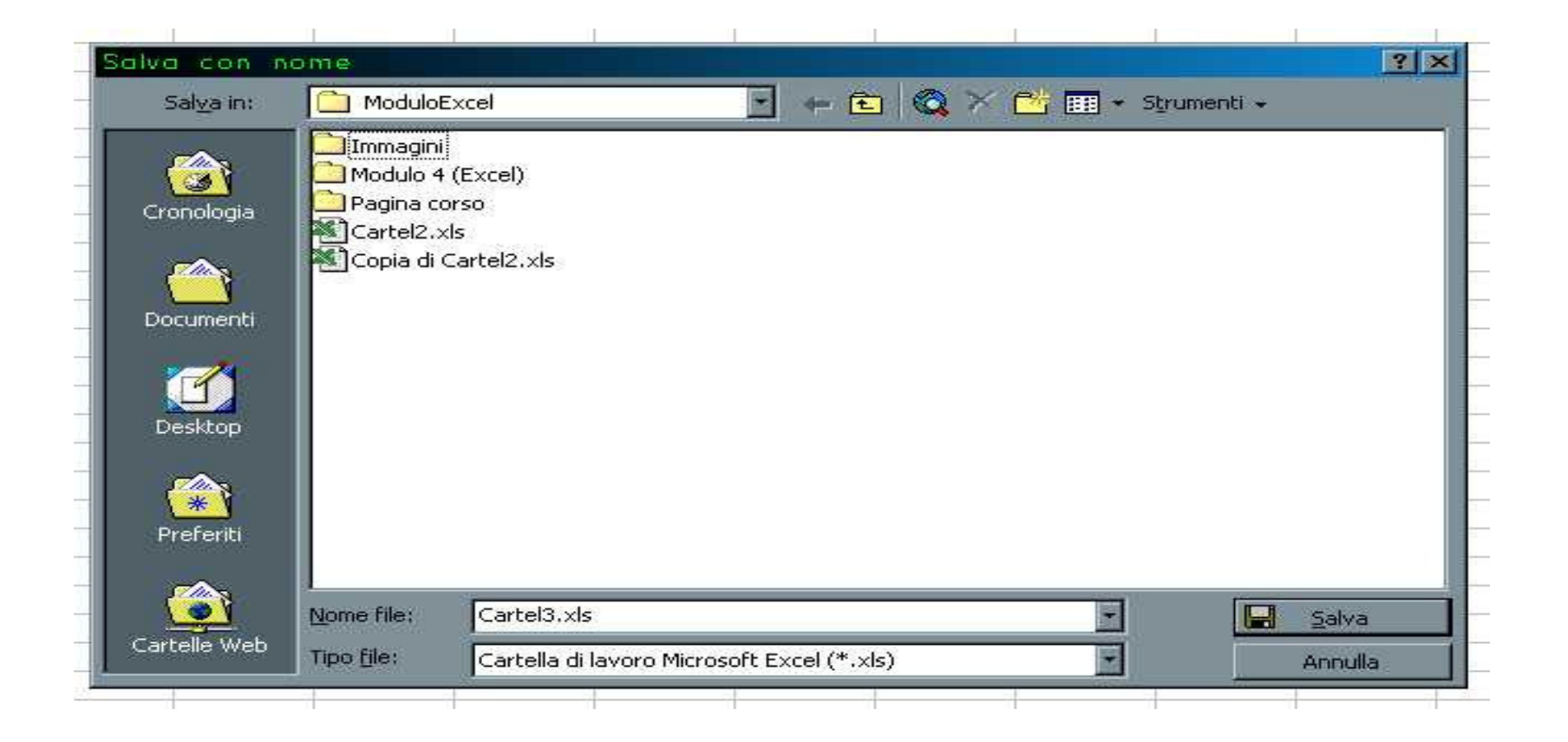

#### **Uso dell'aiuto: Assistente, Guida in linea, Guida rapida.**

- $\mathcal{L}_{\mathcal{A}}$  Come già visto con Word2000 abbiamo tre possibilità di aiuto:
	- L'assistente di Office
	- Guida in linea (F1)
	- Guida rapida (MIAUSC+F1)

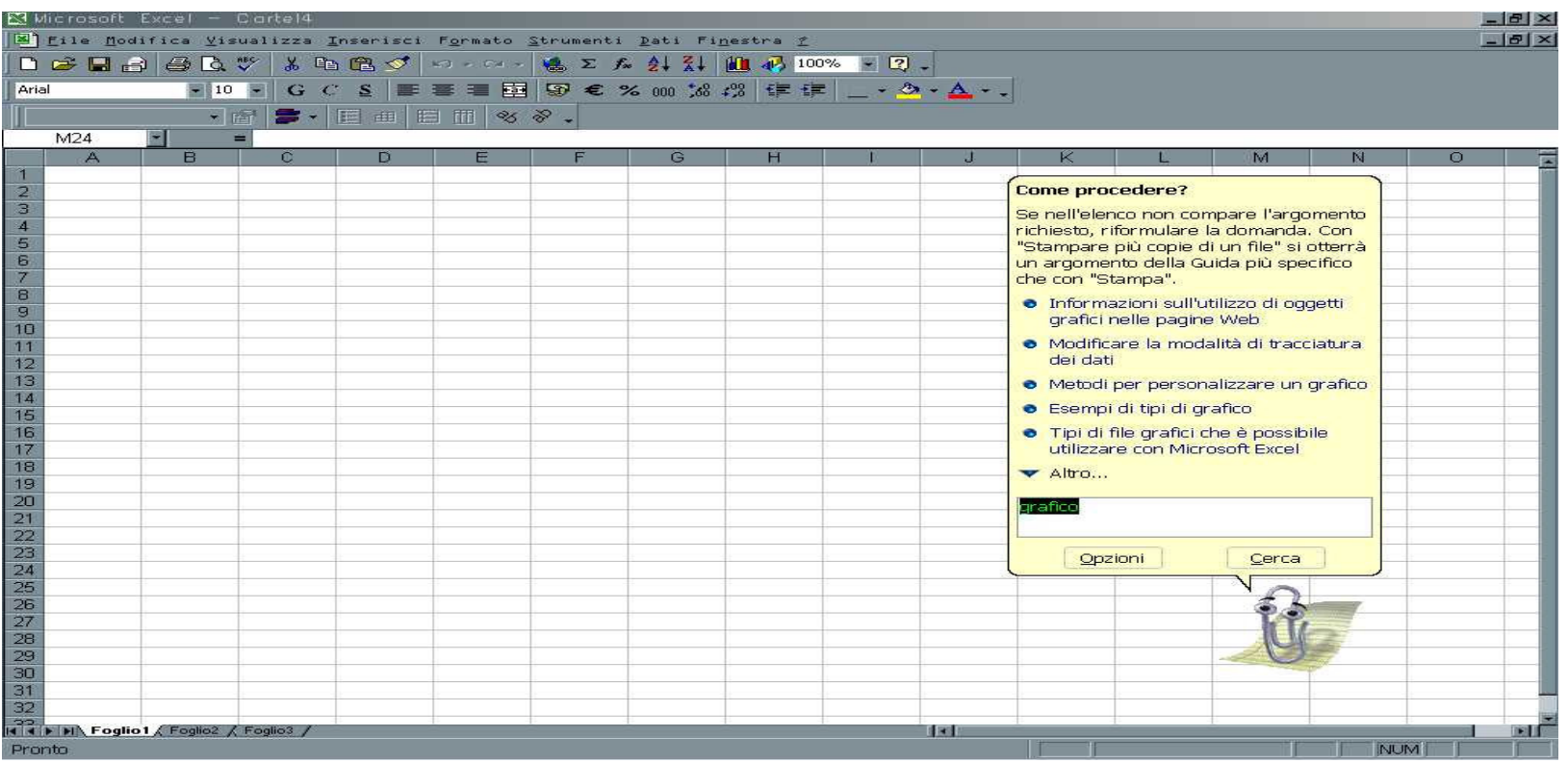

### **Gestione dei Fogli**

**All'interno di una cartella è possibile**:

- Rinominare un foglio;
- Cancellare un foglio;
- Aggiungere un nuovo foglio;
- Copiare un intero foglio;

#### **Gestione dei Fogli: Rinominare un Foglio**

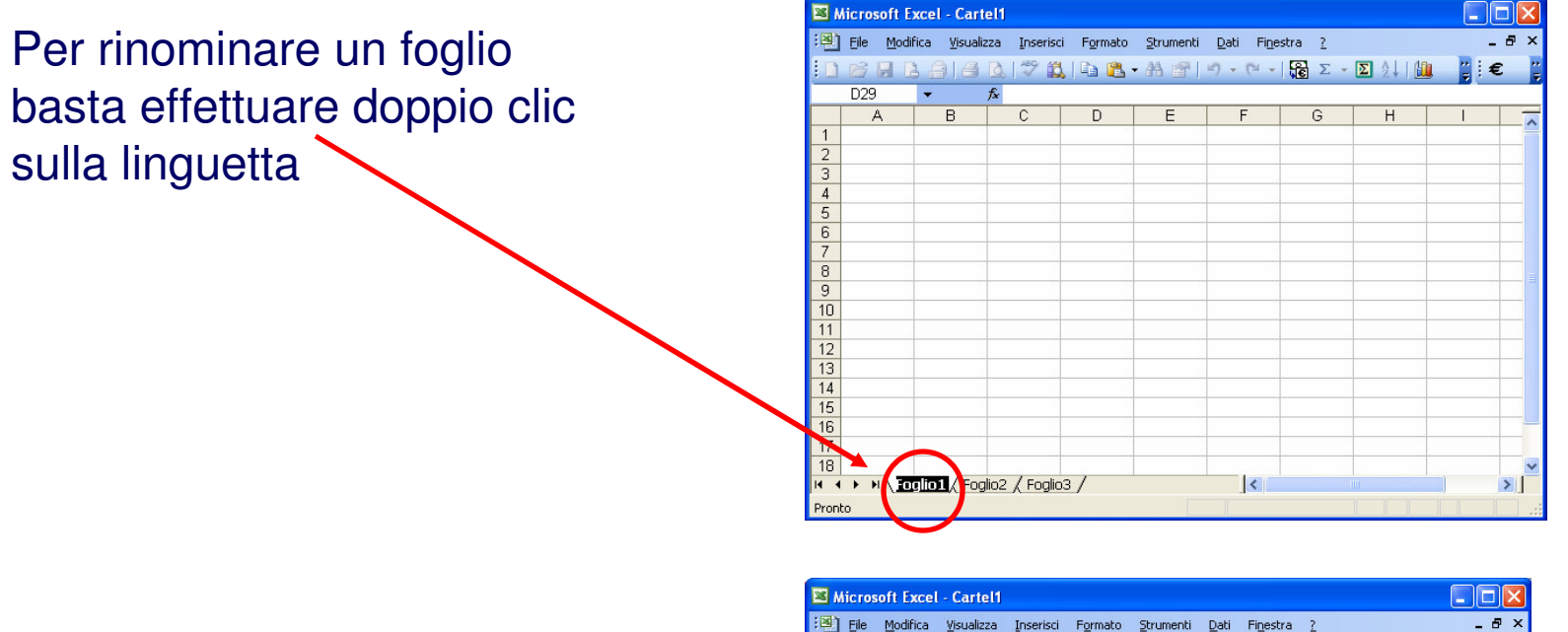

E inserire poi il nome che si èscelto per il foglio '

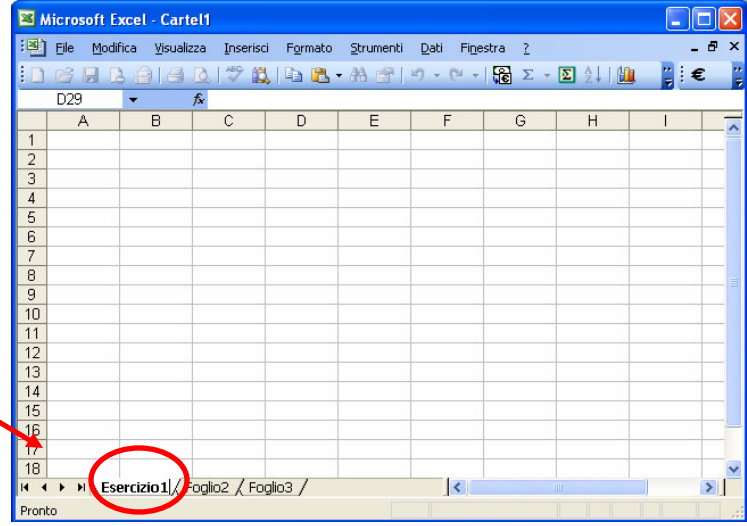

### **Gestione dei Fogli: Eliminare un Foglio**

Per eliminare un foglio è necessario:

- – cliccare con il tasto destro sulla relativa linguetta.
- Selezionare l'opzione **elimina**

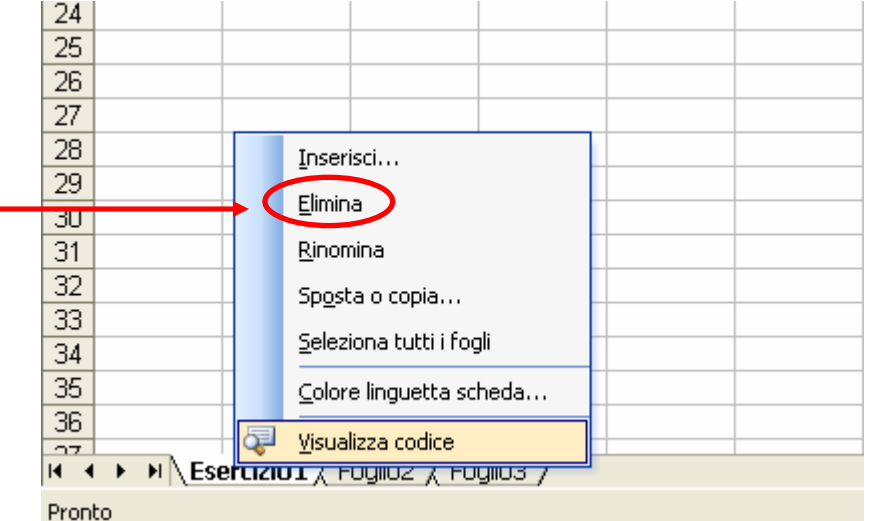

#### **Gestione dei Fogli: Inserire un Nuovo Foglio**

Per inserire un nuovo foglio è necessario selezionare l'opzione **inserisci…**

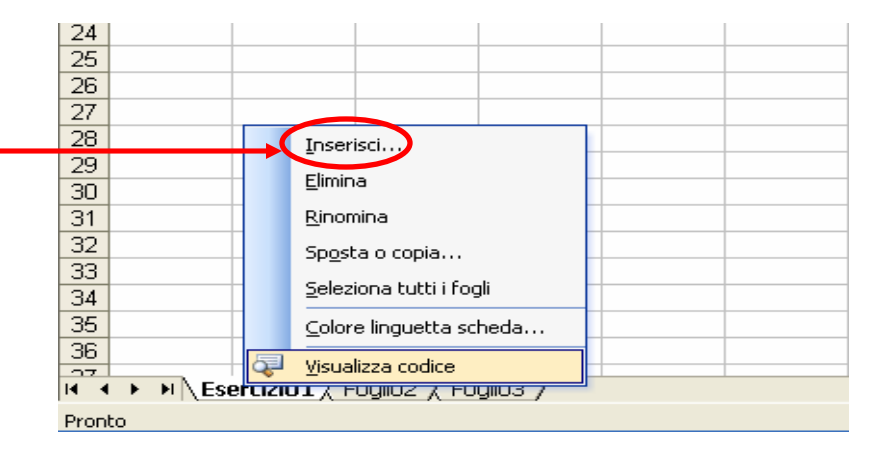

Questa opzione consente di scegliere tra diverse possibilità. Il foglio è la prima.

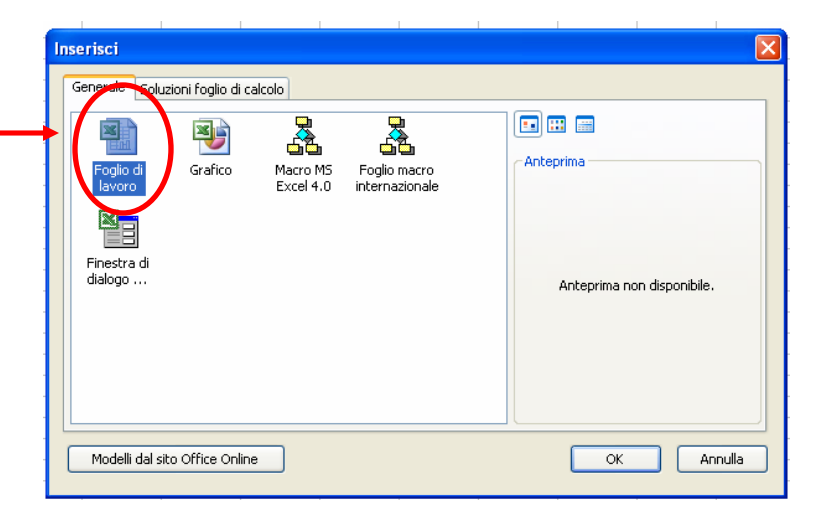

#### **Gestione dei Fogli: Inserire un Nuovo Foglio**

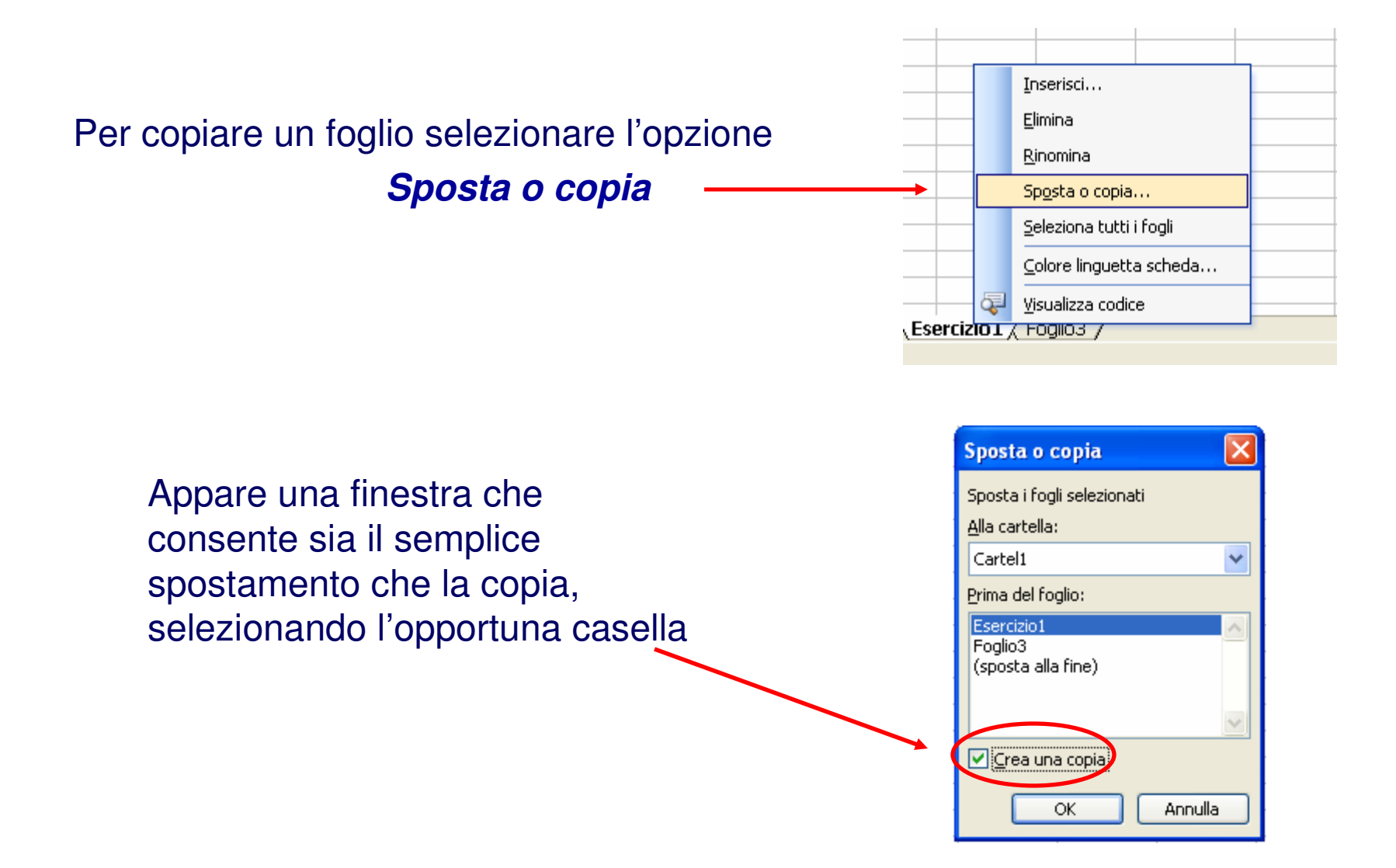

#### **Gestione documenti: Celle, dati**

- $\blacksquare$ Per selezionare una cella bisogna fare clic sull'intersezione tra la riga e la colonna.
- $\mathbf{m}$ Es: A1 contiene PIZZA AI BROCCOLI.

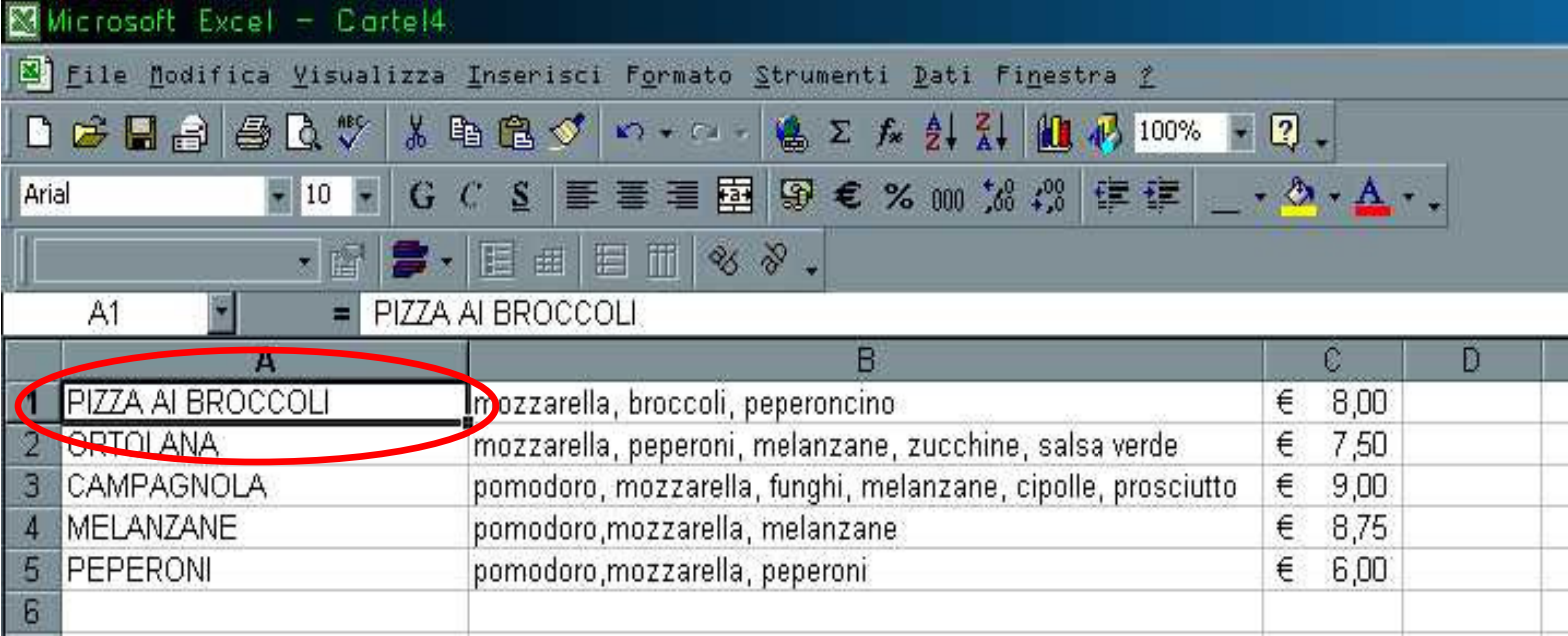

#### **Gestione documenti: modifica contenuto di una cella**

- 1. Fai clic sul testo.
- 2. Modifica il contenuto.
- 3. Annulla:  $\overline{\mathbf{x}}$
- 4. Invio:

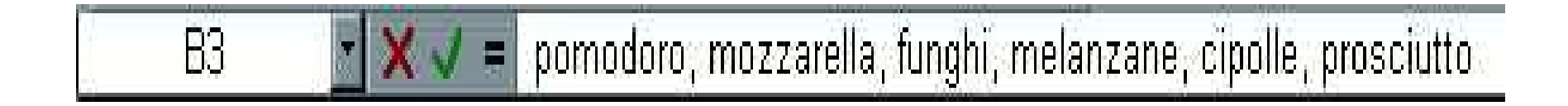

#### **Modifica Visualizzazione**

- <sup>È</sup> possibile ingrandire o ridurre la visualizzazione delle celle. Menu: **Visualizza** → **Zoom** …
- Oppure selezionare l'apposito comando dalla Barra degli Strumenti. $\blacksquare$

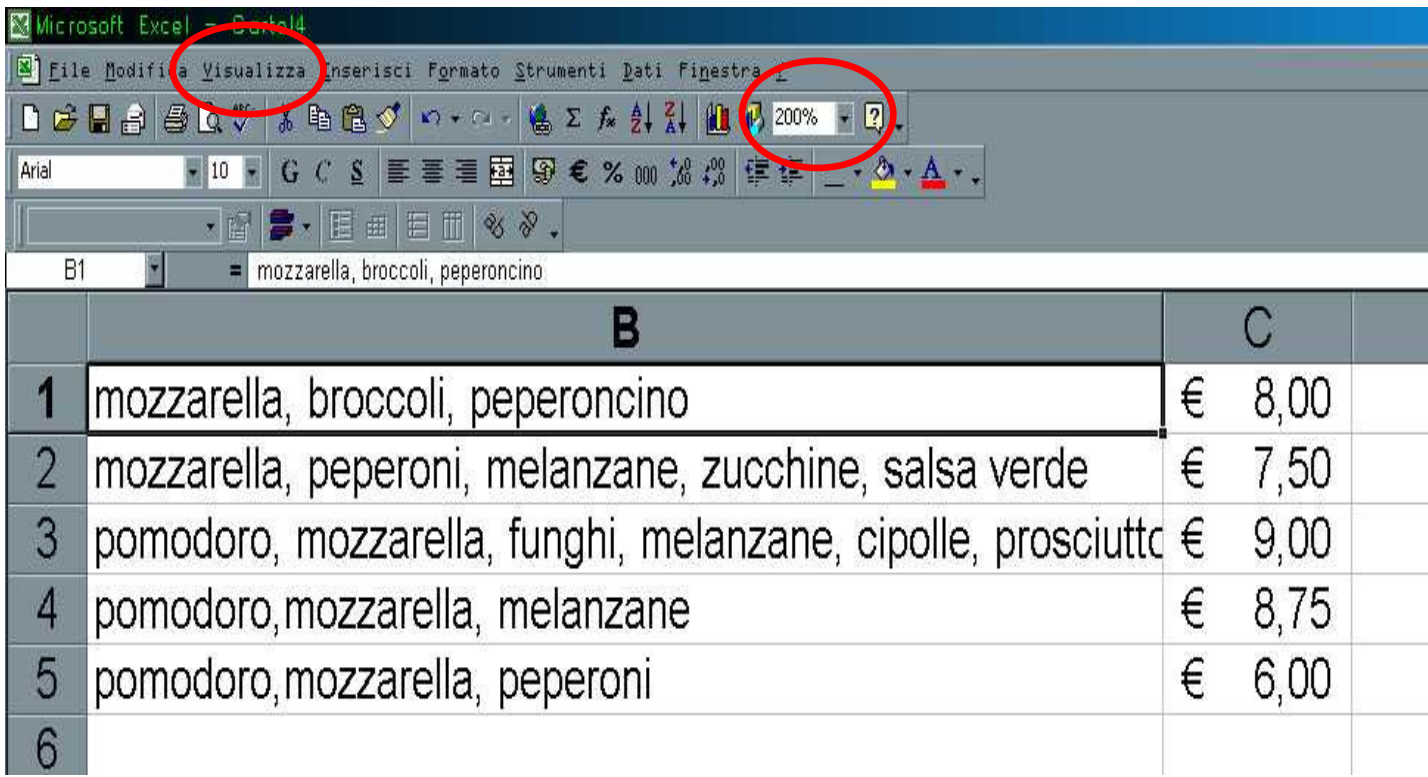

### **Blocco Riquadri (1/2)**

- $\mathcal{L}_{\mathcal{A}}$  Spesso un foglio di lavoro può assumere dimensioni così ampie da non consentire la visualizzazione contemporanea delle intestazioni di riga o di colonna e dati correlati.
- Per risolvere questo problema è possibile bloccare i riquadri a livello dell'intestazione del foglio di lavoro. Il blocco dei riquadri impedisce alle righe e alle colonne interessate di uscire dalla visualizzazione durante lo scorrimento del foglio. È evidenziato da una linea sotto la riga e alla destra della colonna interessate.

### **Blocco Riquadri (2/2)**

#### ■Menu: *Finestra→Blocca riquadri*.

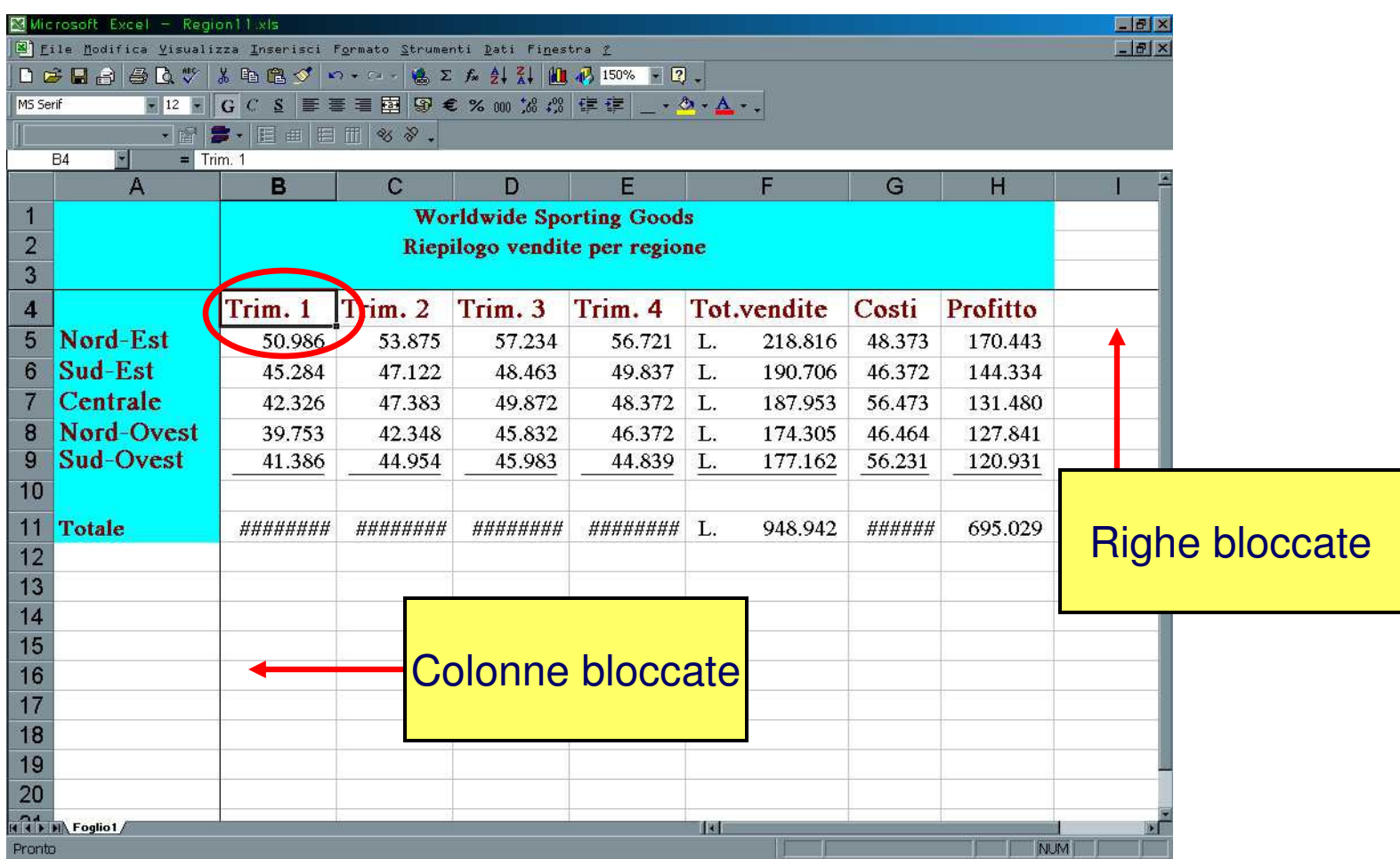

#### **Inserimento e formattazione numeri**

- $\mathcal{L}_{\mathcal{A}}$  1)Clic su cella, 2)Inserimento numero, 3)Invio
- **Formato numero:**  $\mathbf{r}$ 
	- Menu: **Formato**→**Celle…**
		- Generale (Auto)
		- Numero
		- Valuta (Lire, Euro)
		- Contabilità
		- Data
		- Ora
		- Percentuale
		- Frazione
		- –**Scientifico**
		- –Testo
		- –…………

![](_page_21_Picture_15.jpeg)

### **Selezione celle (1)**

- ш Finora abbiamo selezionato una sola cella…
- $\mathcal{L}_{\mathcal{A}}$  <sup>È</sup> possibile effettuare una selezione multipla, utile per applicare un colore, un carattere o un formato a più celle.

![](_page_22_Figure_3.jpeg)

### **Copia celle (1/2)**

- $\mathcal{L}_{\mathcal{A}}$  Per "copiare" il contenuto delle celle si usa: **copia-incolla.**
- $\blacksquare$  Per cancellare le celle dalla posizione originale, stessa procedura di prima ma "**Taglia**" invece di "**Copia**"!

![](_page_23_Picture_36.jpeg)

![](_page_23_Picture_37.jpeg)

#### **Copia celle (2/2)**

- $\mathcal{L}_{\mathcal{A}}$  Per copiare su celle adiacenti si può usare il mouse in maniera immediata:
	- Si punta l'estremo inferiore destro della cella da copiare;
	- $-$  Si trascina nella direzion $\rlap{/}$  in cui si vuole copiare le celle ....

![](_page_24_Figure_4.jpeg)

![](_page_24_Figure_5.jpeg)

#### **Cancellare le celle**

- $\mathcal{L}_{\mathcal{A}}$ Una volta selezionata una o più celle, **Modifica**→**Cancella.**
- $\mathcal{L}_{\mathcal{A}}$  Per cancellare righe o colonne: selezionare riga/colonna e quindi **Modifica**→**Elimina.**
- $\mathbf{r}$ Una volta selezionate le celle su può anche usare il tasto **canc**

![](_page_25_Picture_38.jpeg)

#### **Altezza e larghezza righe e colonne**

- A volte un testo troppo lungo "invade" un'altra colonna.
- $\mathcal{L}_{\mathcal{A}}$  Nelle righe dell'intestazioni il cursore diventa una doppia freccia, fare clic e trascinare per cambiare lunghezza e altezza.
- $\mathcal{L}_{\mathcal{A}}$  Oppure:
	- **Formato** <sup>→</sup> **Riga** <sup>→</sup> **Altezza…**
	- **Formato** <sup>→</sup> **Colonna** <sup>→</sup> **Altezza…**
- **•** Oppure:
	- **Formato** <sup>→</sup> **Riga** <sup>→</sup> **Adatta**
	- **Formato** <sup>→</sup> **Colonna** <sup>→</sup> **Adatta**

![](_page_26_Picture_83.jpeg)

#### **Ordinare Dati**

- $\mathcal{L}_{\mathcal{A}}$  Per ordinare la lista: selezionare le celle con i dati (A2:C7), poi clic su ordinamento crescente/decrescente.
- $\blacksquare$  Excel ordina automaticamente con la colonna C (numerica). Per cambiare le impostazioni, aprire il menu Dati →Ordina…
- Si può scegliere una o più colonne in base a cui ordinare i dati. $\mathcal{L}_{\mathcal{A}}$

![](_page_27_Picture_35.jpeg)

# **Formattazione e stampa**

## **Formattazione**

- **Formattazione dei numeri;**
- **Formattazione del testo;**
- $\blacksquare$ **Veste grafica delle celle;**
- **Formattazione automatica & Stili;**

## **Formattazione dei numeri**

- $\mathcal{L}_{\mathcal{A}}$  Selezionare le celle, poi menu: **Formato** → **Celle**
- $\overline{\phantom{a}}$  Nella scheda **Numero**, disponibile nella finestra di dialogo **Formato celle**, selezionare il formato desiderato.

![](_page_30_Picture_3.jpeg)

### **Formattazione dei numeri**

- $\mathcal{L}_{\mathcal{A}}$  **Numero**
	- **Generale**: automatico di Excel.
	- **Numero**: posizioni decimali, separatore delle migliaia.
	- **Valuta**: per valori monetari generici.
	- **Contabilità**: l'allineamento del simbolo è indipendente dal valore numerico.
	- **Data ed ora**: numerosi formati.
	- **Percentuale**: rappresenta i numeri da 0 a 1 in percentuale.
	- **Frazione**: utile per rappresentare visivamente i valori decimali.
	- **Scientifico**: valori molto grandi o molto piccoli. Esempio: 9E3 = 9\*10^3
	- **Testo**: dati inseriti "come sono", senza calcoli.
	- **Speciale**: C.A.P., Codice fiscale, Numero telefonico, Numero Previdenza Sociale.

### **Formattazione del testo**

- L' elenco tipo di carattere della barra degli strumenti **Formattazione**permette di cambiare il tipo di carattere al testo selezionato.
- $\blacksquare$  Si può personalizzare il tipo di carattere implicito: Menu: **Strumenti**  →**Opzioni** → **Generale**. Selezionare il tipo di carattere dall'elenco Carattere standard.
- $\mathcal{L}_{\mathcal{A}}$  Dalla barra degli strumenti **Formattazione** si può impostare la dimensione del carattere, si può formattare il testo in grassetto, in corsivo o/e con una sottolineatura e si può assegnare ad i caratteri diversi colori.

#### **Formattazione del testo: Ritorno a capo**

- $\mathcal{L}_{\mathcal{A}}$  Nel caso di dimensioni del testo più ampie della larghezza della colonna si può utilizzare l'opzione testo a capo per visualizzare il testo completo nella cella senza modificare la larghezza stessa.
- Menu: Formato→Celle→Allineamento →Testo a capo

![](_page_33_Picture_29.jpeg)

#### **Formattazione del testo: Ridurre & adattare**

- $\mathcal{L}_{\mathcal{A}}$  Con l'opzione riduci ed adatta si può ridurre la dimensione del testo visualizzandolo completamente nella cella senza alterare le dimensioni della colonna e della riga.
- $\mathcal{L}_{\mathcal{A}}$ Menu: **Formato**→**Celle**→**Allineamento** →**Riduci e adatta.**

![](_page_34_Figure_3.jpeg)

#### **Formattazione del testo: Unione di celle**

- $\mathbf{r}$  Excel consente di unire più celle in un'unica cella più larga. Il testo introdotto potrà essere allineato a sinistra, a destra o al centro della cella.
- Menu: **Formato**→**Celle**→**Allineamento** →**Unione celle.**

![](_page_35_Picture_34.jpeg)

#### **Formattazione del testo: Rientro del testo**

- Excel consente di aumentare il rientro del testo in una colonna. Si possono ottenere fino a 15 livelli di rientro.
- **Selezionare gli appositi strumenti:**

![](_page_36_Picture_3.jpeg)

![](_page_36_Picture_20.jpeg)

#### **Veste grafica delle celle: Allineamento**

- $\mathcal{L}_{\mathcal{A}}$  Il testo inserito viene automaticamente allineato al bordo sinistro mentre i numeri sono automaticamente allineati al bordo destro della cella.
- $\mathcal{L}_{\rm{max}}$  Per cambiare l'allineamento implicito selezionare gli appositi strumenti nella barra **Formattazione**:
- <sup>È</sup> possibile selezionare diverse celle, unirle in un'unica cella e centrarne il contenuto con lo strumento **Unisci e centra** :

![](_page_37_Picture_4.jpeg)

#### **Veste grafica delle celle: Bordi**

- $\mathcal{L}_{\mathcal{A}}$  <sup>È</sup> possibile inserire delle linee di contorno alle celle di un foglio di lavoro.
- $\mathcal{L}_{\mathcal{A}}$  Excel propone 12 stili di bordo con linee di varie dimensioni e diversi tipi di bordo.
- $\mathcal{L}_{\mathcal{A}}$ Si può applicare un tipo di bordo ad un insieme di celle.
- $\mathcal{L}_{\mathcal{A}}$ Per applicare un bordo: Menu: **Formato**→**Celle** →**Bordo.**
- $\mathcal{L}_{\mathcal{A}}$  Oppure fare clic sullo strumento Bordi disponibile sulla barra Formattazione:

![](_page_38_Picture_6.jpeg)

**Veste grafica delle celle: Colore di riempimento**

 $\mathcal{L}_{\mathcal{A}}$ Si può colorare lo sfondo utilizzando lo strumento **Colore di riempimento.**

![](_page_39_Figure_2.jpeg)

 $\mathcal{L}_{\mathcal{A}}$  Lo **stile** <sup>è</sup> un insieme di formati che sono applicati alle celle. Con questa funzionalità si può applicare con un unico comando tutte le formattazioni precedentemente elencate ed evitare così di applicarle singolarmente.

### **Stili: Creazione**

- $\mathcal{L}_{\mathcal{A}}$  Selezionare la cella che contiene i formati che si desiderano includere nello stile.
- $\mathcal{L}_{\mathcal{A}}$  Selezionare Menu: **Formato**→**Stile**.
- $\mathcal{L}_{\mathcal{A}}$ Digitare il nome da assegnare allo stile nella casella **Nome dello stile**.

![](_page_41_Picture_4.jpeg)

### **Stili: Applicazione**

- $\mathcal{L}_{\mathcal{A}}$ Selezionare le celle a cui si desidera applicare lo stile.
- $\mathcal{L}_{\mathcal{A}}$ Selezionare Menu: **Formato** <sup>→</sup> **Stile .**
- $\mathcal{L}_{\mathcal{A}}$ Selezionare il nome che si desidera applicare dalla lista **Nome dello stile.**

![](_page_42_Picture_4.jpeg)

# *Stampare con EXCEL*

### **Stampa: Anteprima di stampa**

- $\mathcal{L}_{\mathcal{A}}$  Lo strumento Anteprima di stampa visualizza il foglio di lavoro in una nuova finestra nel modo in cui sarà stampato, impaginazione inclusa.
- $\mathcal{L}_{\mathcal{A}}$  Questa finestra consente di apportare qualsiasi modifica di impaginazione prima della stampa.
- $\mathcal{L}_{\mathcal{A}}$ Menu: **File** <sup>→</sup> **Anteprima di stampa…**

![](_page_44_Picture_36.jpeg)

### **Stampare il foglio di lavoro**

 Con lo strumento **Stampa** disponibile sulla barra degli strumenti Standard è possibile stampare il foglio di lavoro utilizzando le attuali impostazioni della stampante.

![](_page_45_Picture_2.jpeg)

#### **Stampare un intervallo**

- $\mathcal{L}$  Si possono cambiare le opzioni di stampa e definire la parte della cartella di lavoro da stampare. Ad esempio si può stampare una parte di un foglio di lavoro, il foglio di lavoro o l'intera cartella.
- $\overline{\phantom{a}}$ ■ Menu: *File → Stampa*.

![](_page_46_Picture_3.jpeg)

#### **Stampa: margini**

- $\mathcal{L}_{\mathcal{A}}$  I margini dimensionano lo spazio vuoto esistente tra il bordo fisico del foglio ed i dati stampati sulla pagina.
- $\mathcal{L}_{\mathcal{A}}$ Menu: **File**→**Imposta pagina .**
- Per centrare il foglio di lavoro selezionare **Centra nella pagina**.

![](_page_47_Picture_32.jpeg)

#### **Stampa: Griglia**

- $\mathcal{L}_{\mathcal{A}}$ Stampando un foglio di lavoro comparirà anche la griglia delle celle.
- $\mathcal{L}_{\mathcal{A}}$ Si può stampare il foglio senza la griglia deselezionando l'apposita voce.
- $\mathcal{L}_{\mathcal{A}}$ Menu: **File** <sup>→</sup> **Imposta pagina** <sup>→</sup> **Foglio.**

![](_page_48_Picture_37.jpeg)

#### **Stampa: Etichette di riga e di colonna**

- $\mathcal{L}_{\mathcal{A}}$  Nel caso di fogli di lavoro di diverse pagine, per facilitare la lettura conviene ripetere le etichette di riga e di colonna nei fogli successivi al primo.
- $\mathcal{L}_{\mathcal{A}}$ Menu: **File**→**Imposta pagina** →**Foglio**.

![](_page_49_Picture_3.jpeg)

#### **Stampa: Foglio & Pagina di stampa**

- ш Ci sono 2 metodi per adattare le dimensioni del foglio di lavoro alla pagina stampata.
	- 1. Ridurre di una percentuale la dimensione originale dei caratteri.
	- 2. Specificare il numero pagine di larghezza per pagine di altezza che devono contenerlo.
- ⊔ Menu: **File**<sup>→</sup> **Imposta pagina** <sup>→</sup> **Pagina.**

![](_page_50_Picture_44.jpeg)

#### **Stampa: interruzioni di pagina**

- ш Grazie alla funzionalità **Anteprima interruzioni di pagina** possiamo decidere il punto per l'interruzione di pagina.
- $\blacksquare$ Menu: **Visualizza**<sup>→</sup> **Anteprima interruzioni di pagina .**

Puntando con il mouse sulle linee che indicano le inter-ruzioni di pagina è possibile spostare tali margini

![](_page_51_Figure_4.jpeg)